# HYG N 紘康科技

### **HY16F 系列**

## **ISP Bootloader 功能使用说明书**

### **HY16F 系列**

### ISP Bootloader 功能使用说明书

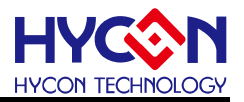

### 目录

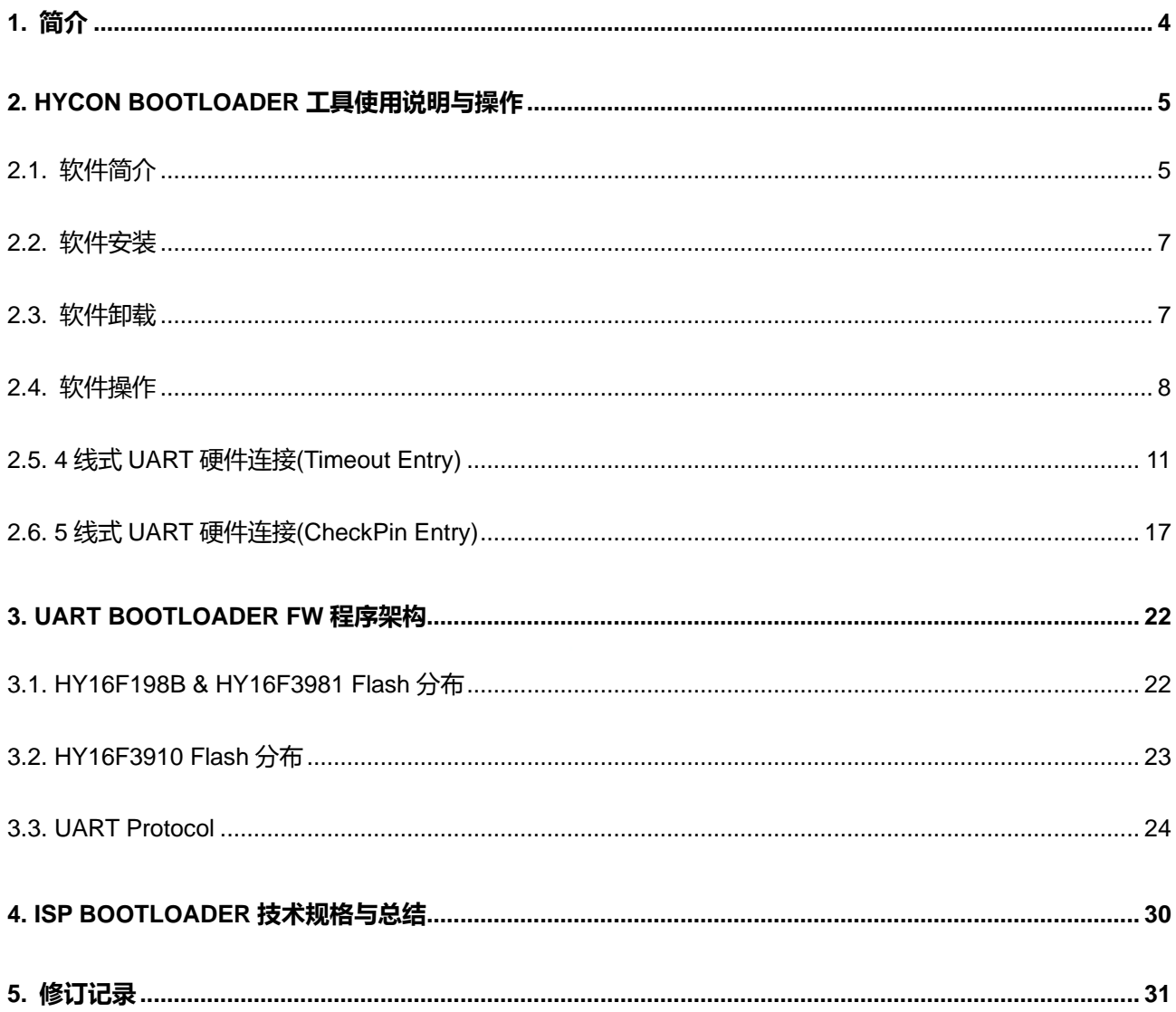

### **ISP Bootloader 功能使用说明书**

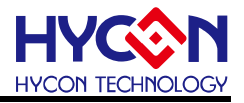

#### 注意:

- 1、 本说明书中的内容,随着产品的改进,有可能不经过预告而更改。请客户及时到本公司网站下载更新 [http://www.hycontek.com](http://www.hycontek.com/)。
- 2、 本规格书中的图形、应用电路等,因第三方工业所有权引发的问题,本公司不承担其责任。
- 3、 本产品在单独应用的情况下,本公司保证它的性能、典型应用和功能符合说明书中的条件。当使用在客户 的产品或设备中,以上条件我们不作保证,建议客户做充分的评估和测试。
- 4、 请注意输入电压、输出电压、负载电流的使用条件,使 IC 内的功耗不超过封装的容许功耗。对于客户在超 出说明书中规定额定值使用产品,即使是瞬间的使用,由此所造成的损失,本公司不承担任何责任。
- 5、 本产品虽内置防静电保护电路,但请不要施加超过保护电路性能的过大静电。
- 6、本规格书中的产品,未经书面许可,不可使用在要求高可靠性的电路中。例如健康医疗器械、防灾器械、 车辆器械、车载器械及航空器械等对人体产生影响的器械或装置,不得作为其部件使用。
- 7、本公司一直致力于提高产品的质量和可靠度,但所有的半导体产品都有一定的失效概率,这些失效概率可 能会导致一些人身事故、火灾事故等。当设计产品时,请充分留意冗余设计并采用安全指标,这样可以避 免事故的发生。
- 8、本规格书中内容,未经本公司许可,严禁用于其他目的之转载或复制。

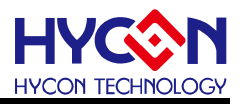

### <span id="page-3-0"></span>**1. 简介**

HY16F 系列允许用户将 Flash 划分为不同的区块, 透过程序能够固定的在不同 Flash 位 置区块做资料更新. 在程序运行起始点添加一个 Boot code 功能的程序, 即 Bootloader 程序, 提供使用者在线更新程序的功能 ISP(In-System Programming). ISP Bootloader 程序设置的 通讯的界面为 UART. Bootloader 为使用者提供一个可以在线更新应用程序的平台, 使用者通 过 PC 端软件(或是手机 APP 软件), 搭配具有 UART 界面的通讯工具, 使用 UART 界面对 HY16F 芯片进行程序的在线更新, 该功能允许使用者更新 Flash 程序区域的任意位址.

本文将着重举例介绍 HY16F 系列 ISP Bootloader 功能, 可支援 ISP Bootloader 功能的 芯片有 HY16F3981, HY16F3910, HY16F19xB 系列的芯片. 使用紘康提供的 HYCON Bootloader AP 软件, 在 AP 软件环境下, 透过 UART 传输界面很简单的就可以达成 ISP 在线 更新程序. 使用者可以使用HYCON所提供的Bootloader AP软件做在线程序更新, 或是自行 开发客制化 Bootloader AP 软件来做在线程序更新.

ISP Bootloader 是已经把 Bootloader FW 都写入在 Boot ROM 程序区块内, 并不会占据 .任何的 Flash 程序空间. 举例 : HY16F198B, HY16F3981 芯片, 可以透过 ISP Bootloader 更 新 Flash 程序空间大小是 64KB. HY16F3910 芯片, 可以更新 Flash 程序空间大小是 128KB. ISP Bootloader 的功能预设是尚未开启的(Disable), 使用者必须先透过 HY16F Writer 烧录器 的ISP Resource Setting来做开启(Enable), 当ISP Bootloader 确定已经被开启(Enable), 那 么芯片在上电或是 Reset 之后, 就会透过 UART 传输界面来判断是否要进入 ISP Bootloader mode.

### **HY16F 系列**

### **ISP Bootloader 功能使用说明书**

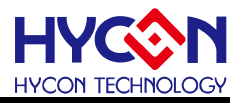

### <span id="page-4-0"></span>**2. HYCON Bootloader 工具使用说明与操作**

### <span id="page-4-1"></span>**2.1. 软件简介**

PC 端软件: HYCON Bootloader, 操作画面如下图 1 与图 2. HYCON Bootloader AP 软件适用于 HY16F 系列芯片与 HY17M26.

本文将着重探讨HY16F198B/HY16F3981/HY16F3910这三款芯片的Bootloader工具使用说 明.

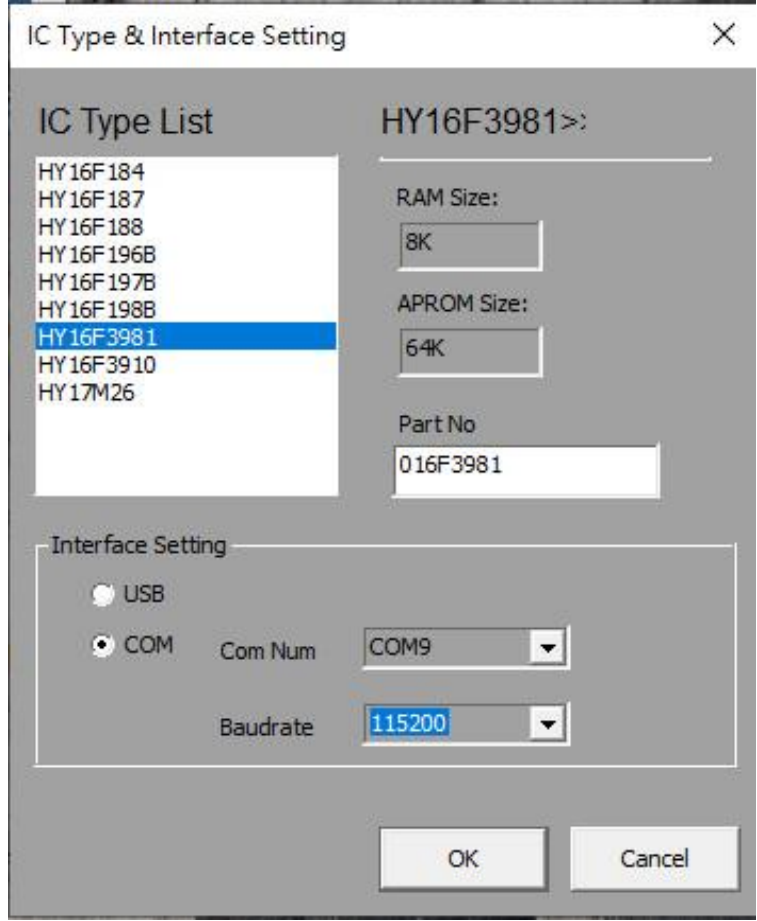

图 1. IC 选型画面

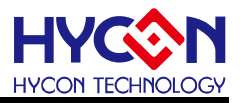

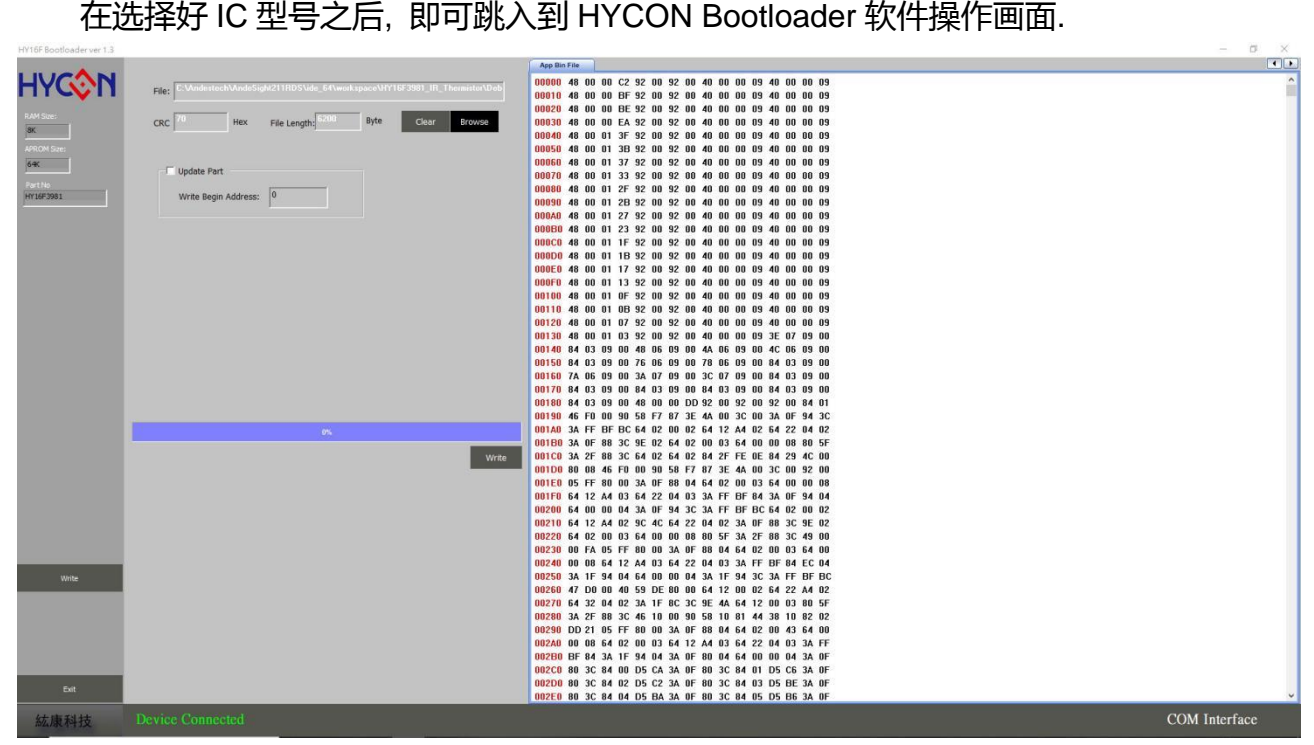

图 2. HYCON Bootloader 软件操作画面

### **HY16F 系列**

### **ISP Bootloader 功能使用说明书**

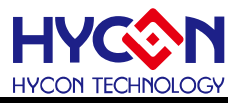

#### <span id="page-6-0"></span>**2.2. 软件安装**

以下将介绍 HYCON Bootloader 软件安装流程. 运行 HYCON Bootloader 应用软件所需 的最低系统配置:

● PC 硬件需求:

PC 兼容的奔腾 (PENTIUM®) 级系统

256MB 存储器(推荐 512MB)

500MB 硬盘空间

支援作业系统

-Windows XP(32 bit), Windows 7 (32 bit/64 bit), Windows 8 (32 bit/64 bit), Windows 10 (64 bit)

- 适用下列界面模式 USB Port
- 话用软件支援版本

HY16F Bootloader V1.3 以上

支援芯片产品型号:

-HY16F 产品 : HY16F184, HY16F187, HY16F188, HY16F196B, HY16F197B, .HY16F198B, HY16F3981, HY16F3910

- -HY17M 产品:HY17M26
- 程序版本兼容性:

HY16F IDE 各版本所组译出的烧录档案(.bin),都可经由 HYCON Bootloader V1.3 以上版本软件,进行下载烧录。

- 解压缩 HYCON Bootloader 软件并执行 Setup.exe 执行档
- 按画面照指示一步一步向下执行安装步骤

执行 Setup.exe 执行档开始进行安装, 按照画面指示一步一步向下执行安装步骤即可完成安 装,注意:对于某些 Windows 作业系统,要在计算机中安装软件,需要管理员访问权限。

#### <span id="page-6-1"></span>**2.3. 软件卸载**

请到控制面板的"卸载或更改程序寻找"HYCON Bootloader"选择卸载程序即可。

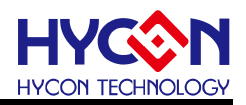

### <span id="page-7-0"></span>**2.4. 软件操作**

本章节使用选型 HY16F3981 来做软件操作说明.

I)需要先确认当前 IC 的 ISP Bootloader 功能已经是开启(Enable).要开启(Enable) Bootloader 功能, 可透过HY16F Writer来做开启设定. 下图是使用HY16F Writer烧录器做Bootloader 开启(Enable)的设定画面(详细操作说明请参考 HY16F Writer 操作使用说明书), 点选 ISP Resource Setting 右边的延伸视窗, 会跳出 ISP Resource Setting 选单, 从上而下, 先勾选 Enable ISP, 接下来可选择 Timeout Entry 或 CheckPin Entry 其中的一种模式来做 Bootloader 传输, 下图选择的是 5 线式 UART(CheckPin Entry), ISP Uart Port=PT2.0&PT2.1, ISP Check pin=PT2.2, 会得到的 ISP Resource Setting 的数值是 01030355 这个代码. 如果选择是不同的模式和不同的传输脚位设定, 会得到不同的代码. 芯片的 ISP Resource Setting 状态是 FFFFFFFF 这个代码, 代表的是 Bootloader 状态为 Disable.

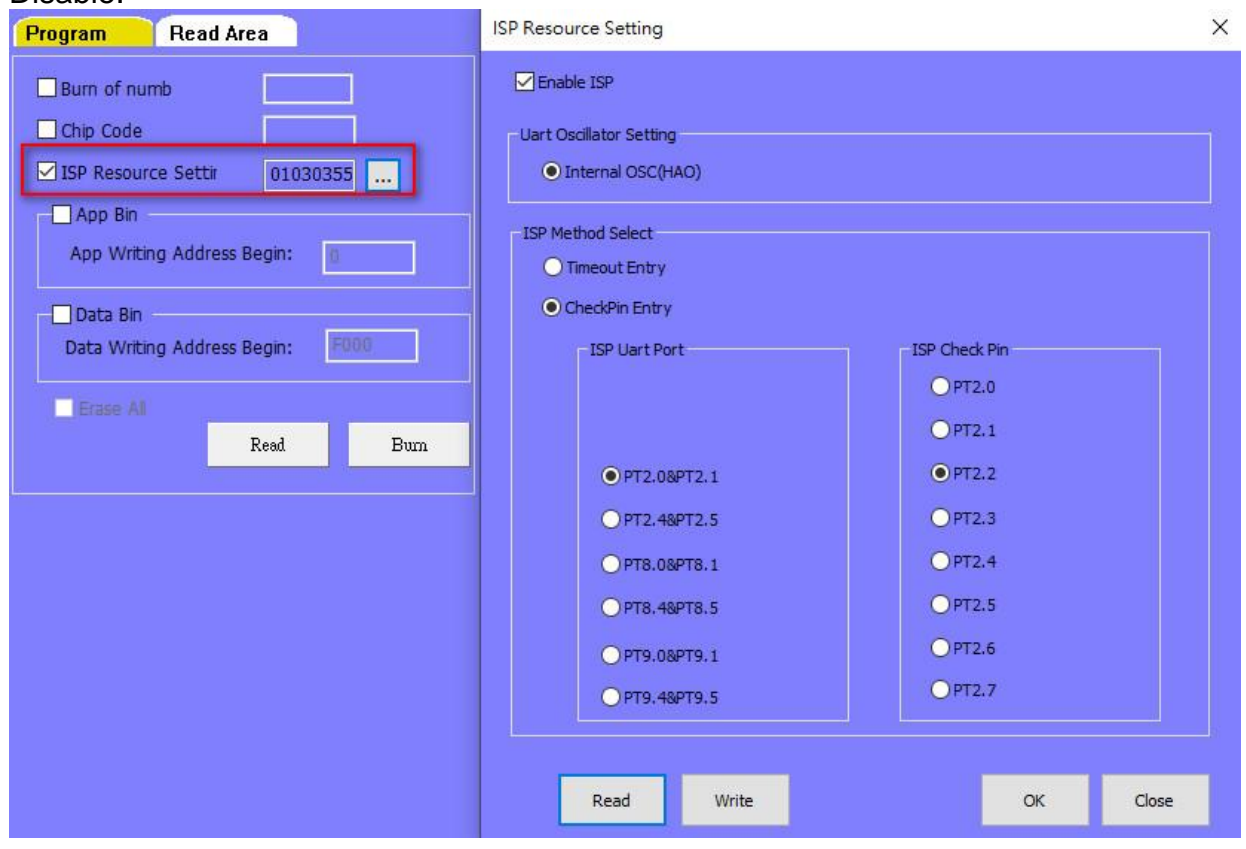

图 3 HY16F Writer 操作画面(ISP Resource Setting)

II)将硬件环境搭建好, 按照 ISP Resource Setting 的设定选择连接 4 线式 UART(Timeout Entry)或 5 线式 UART(CheckPin Entry). 给 IC 上电工作, 若芯片已经提前上电了, 可用 RESET 功能将 IC 复位, 然后执行 HYCON Bootloader AP 软件, 首先弹出一个 IC 母体选择

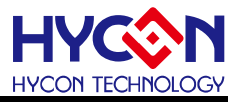

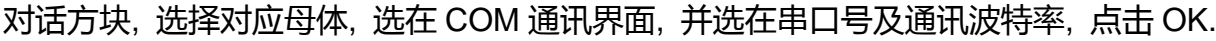

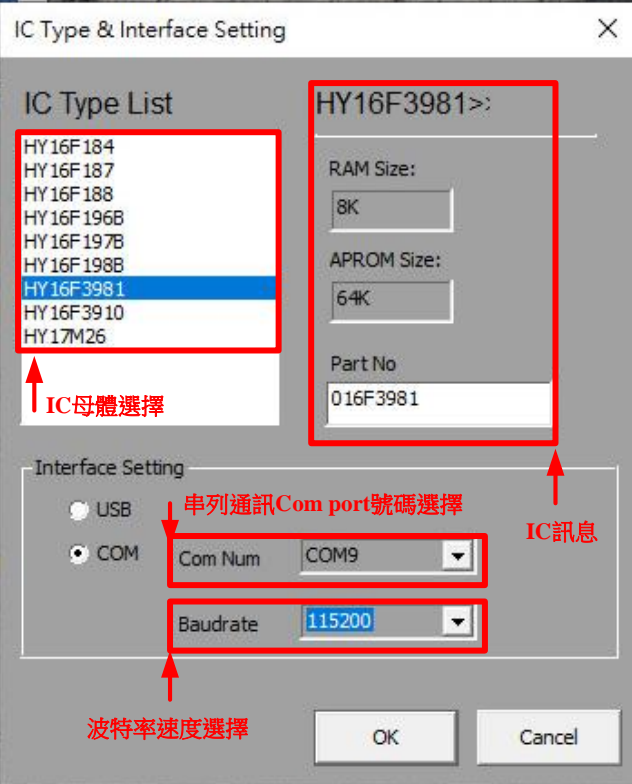

图 4. IC 母体选择对话方块

III) 选择好 IC 母体及 UART 界面通讯设置(选择 COM), 在进入到烧录界面的过程中, 软件会 先与下位机进行自动波特率校对, 若自动波特率校准成功, IC 通讯正常, 就会自动连接, 且在 左下角提示 'Device Conneted' ; 否则提示 'Device Disconneted' ; 若自动波特率校准 失败, 会弹出提示'Auto Detect Baudrate Fail '信息视窗, 需要重新 Reset IC,

IV) 进入软件后, 当前界面就是烧录 IC 的界面, 可以在左上角看到所选 IC 的对应信息.

V) 点击 'Browse'选择要下载的 bin 档, 档载入成功就会看到档的路径、档案大小;注意: 要 打开的档不能同时被其他程序调用;若载入 bin 档大于使用者可用的程序空间, 则提示错误信 息框'File Size Must Not exceed 64K !' ; (HY16F198B & HY16F3981 最多只能载入 64KB 大小的 bin 档案, 只有 HY16F3910 才可支援 128KB 大小的 bin 档案)

VI) 修改烧录起始位址, 若不修改, 默认是从 APP Flash 起始位置 0x90000 开始烧录

VII) 点击进度条旁的'write'按钮,开始下载;写入过程中进度条会显示'updateing+进度'; 写入完成后进行校正, 校正过程显示 'Verifying+进度'; 若烧录错误, 在进度条上显示

'Communication Error'或'Verify Error'等错误信息.

按左下角的'Exit'按钮退出软件;

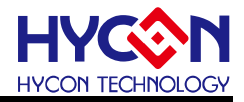

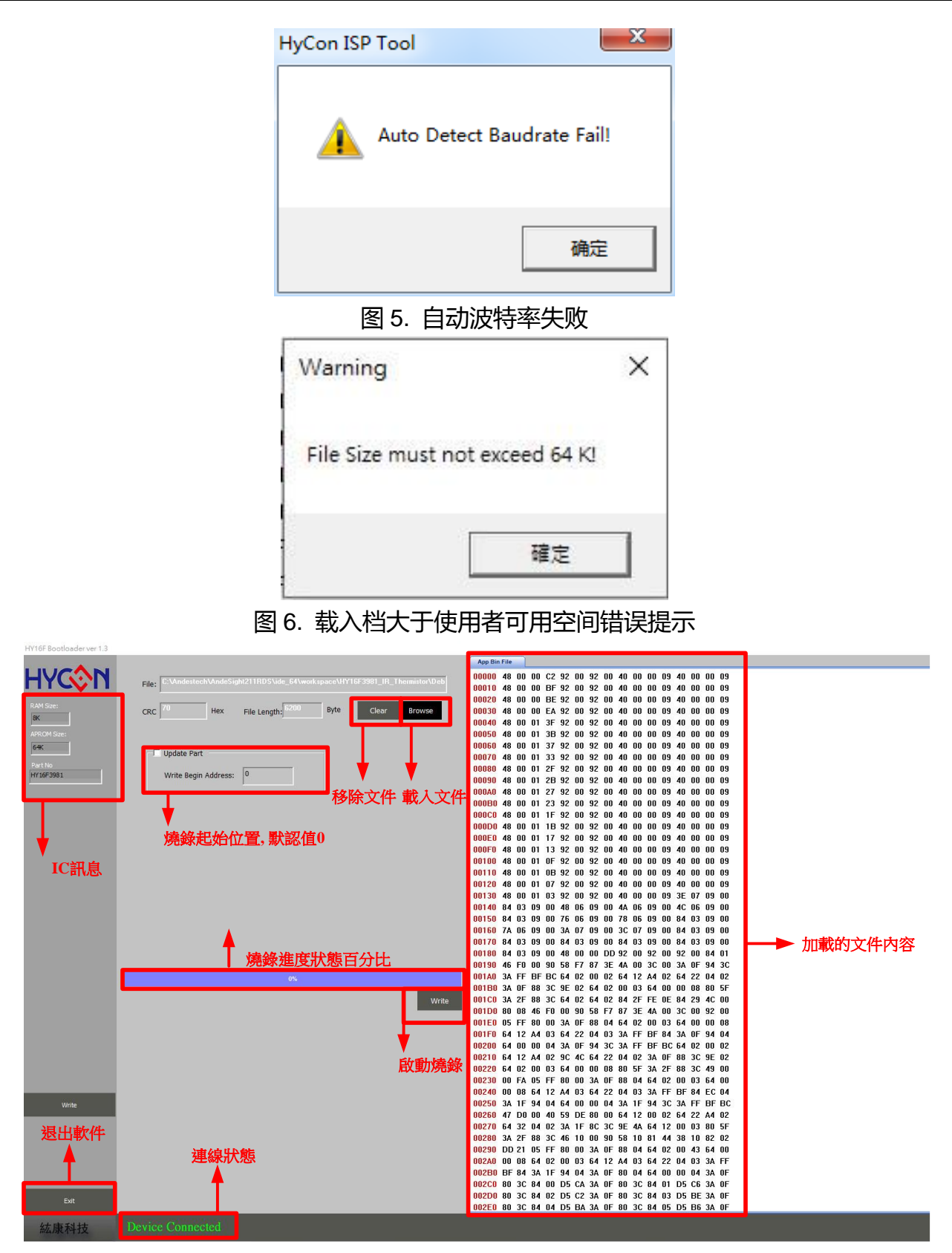

#### 图 7. 在线程序更新功能软件界面

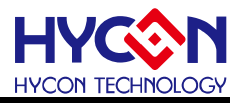

### <span id="page-10-0"></span>**2.5. 4 线式 UART 硬件连接(Timeout Entry)**

HY16F3910, HY16F3981, HY16F19xB 系列都支持 4 线式(Timeout Entry)与 5 线式 (CheckPin Entry)两种的 UART 传输 ISP Bootloader 功能. 使用者可根据实际产品与硬件设 计规划需求自行规划与设定 UART 的通讯引脚, UART 通讯引脚可透过 HY16F Writer 做设定; 在此先介绍4线式(Timeout Entry)传输模式. 当Bootloader功能已经开启(Enable)之后, 外部 USB to UART 通讯控制板透过 RTS#来控制芯片的 VDD 电源脚位, 让芯片能够重新断电&上 电, 芯片会判断上电是否在时间内有收到 UART timeout command 来决定是否应该持续在 Bootloader mode, 如果超出时间都没有收到 UART timeout command 则会跳出 Bootloader mode, 回到一般正常工作的 Normal mode.

#### **UART Timeout Entry :**

芯片上电约 100ms 时间后, Host 端开始送出 UART command 给 Slave,并且在 300ms 之内 完成以下 UART auto-baud rate and handshake 步骤:

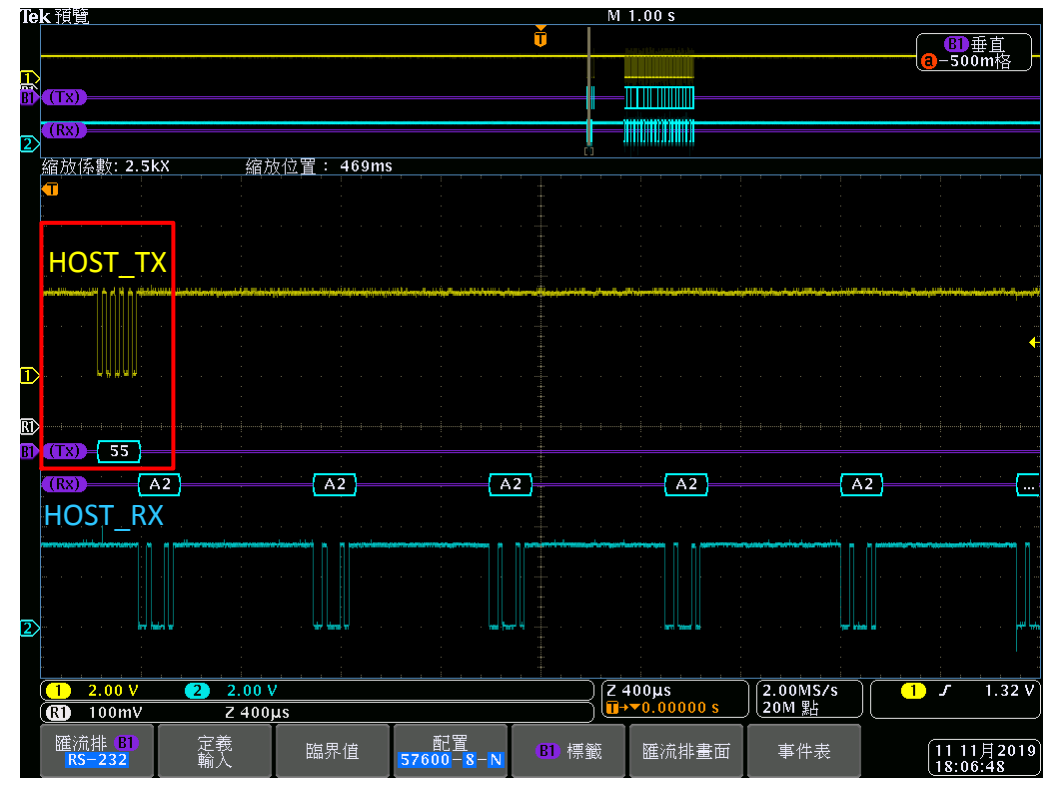

1. Host 端传送 0x55 进入 Auto-Baud Rate process.

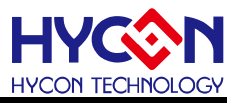

2. Slave 收到后进行 Auto-Baud Rate, 如果正确则 Slave 会持续发送 ACK\_SLAVE(0xA2)

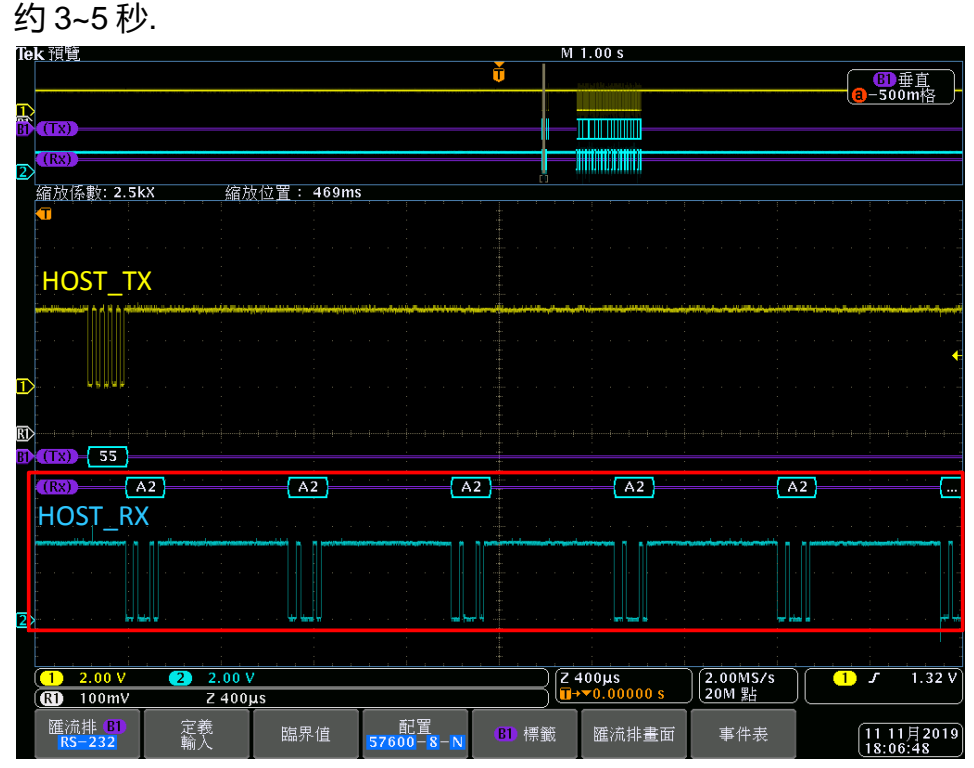

3. Slave 发送 ACK\_SLAVE(0xA2)期间 Host 需发送 ACK\_MASTER(0xA1),则 Slave 回覆 ACK\_HANDSHAKE(0xA3)完成 Host-Slave UART Handshake.

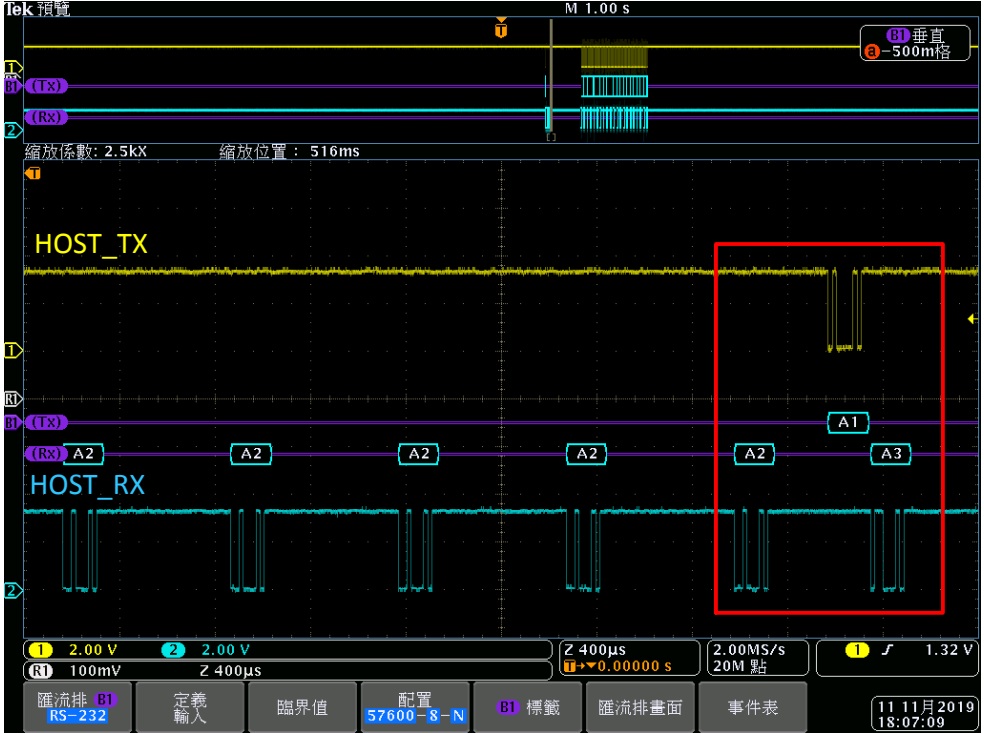

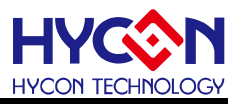

在 300ms 时间以内完成以上 3 步骤, 则芯片持续在 Bootloader mode, 可往下做后续的 ISP command 执行 Bootloader FW 程序更新.

4. 若 Host 端收到并非 ACK\_SLAVE(0xA2), 或未在 ACK\_SLAVE(0xA2)期间发送 ACK\_MASTER(0xA1)则 Slave 返回重新进行 Auto-Baud Rate Handshake 持续等待 HOST 端发送 0x55

使用预设的 4 线式 UART 通讯引脚为 PT2.0(TX)/PT2.1(RX)/VDD3V/VSS 共 4pin. 如果 是使用一般常见的 USB to UART Bridge 的 RTS 脚位来控制芯片的 VDD 电源, 因为 RTS IO 的驱动能力不足, 所以还需要外挂 2 颗晶体管搭配才能达成 4 线式 UART Bootloader 程序更 新(连接方法 1). 如果使用者可以使用 HYCON 客制化的 Bootloader Bridge PCB : HY10001-CM01 HY-Bridge Board. 只需要 pin to pin 对接即可完成 4 线式 UART Bootloader

程序更新(连接方法 2), 系统连接架构图如下.<br>Timeout Entry) 4線式UART傳<br>控制板+2顆外掛BJT<br>┌──────┐<sup>TX(PT2.0)</sup> **控制板+2顆外掛BJT**

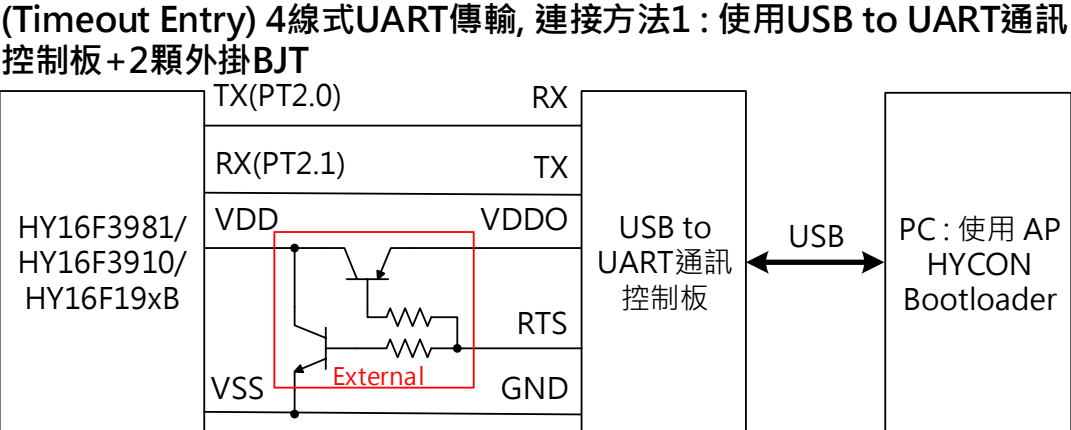

<mark>v33 ↓</mark><br>ry)4線式<br>pard<br>TX(PT2.0) **(Timeout Entry)4線式UART傳輸, 連接方法2 : 使用HY10001-CM01, HY-Bridge Board**

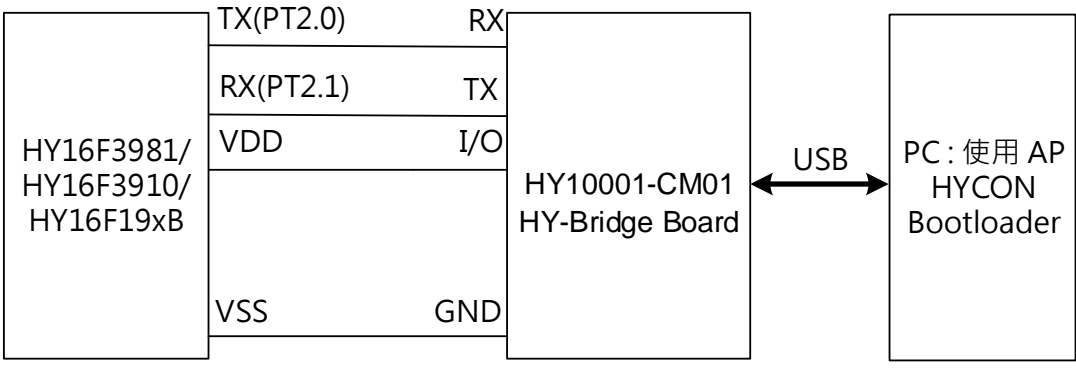

图 8. 系统连接架构图

## **HY16F 系列 ISP Bootloader 功能使用说明书**<br>HY10001-CM01

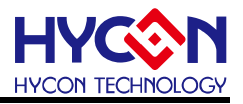

### **HY10001-CM01**<br>HY-Bridge Board

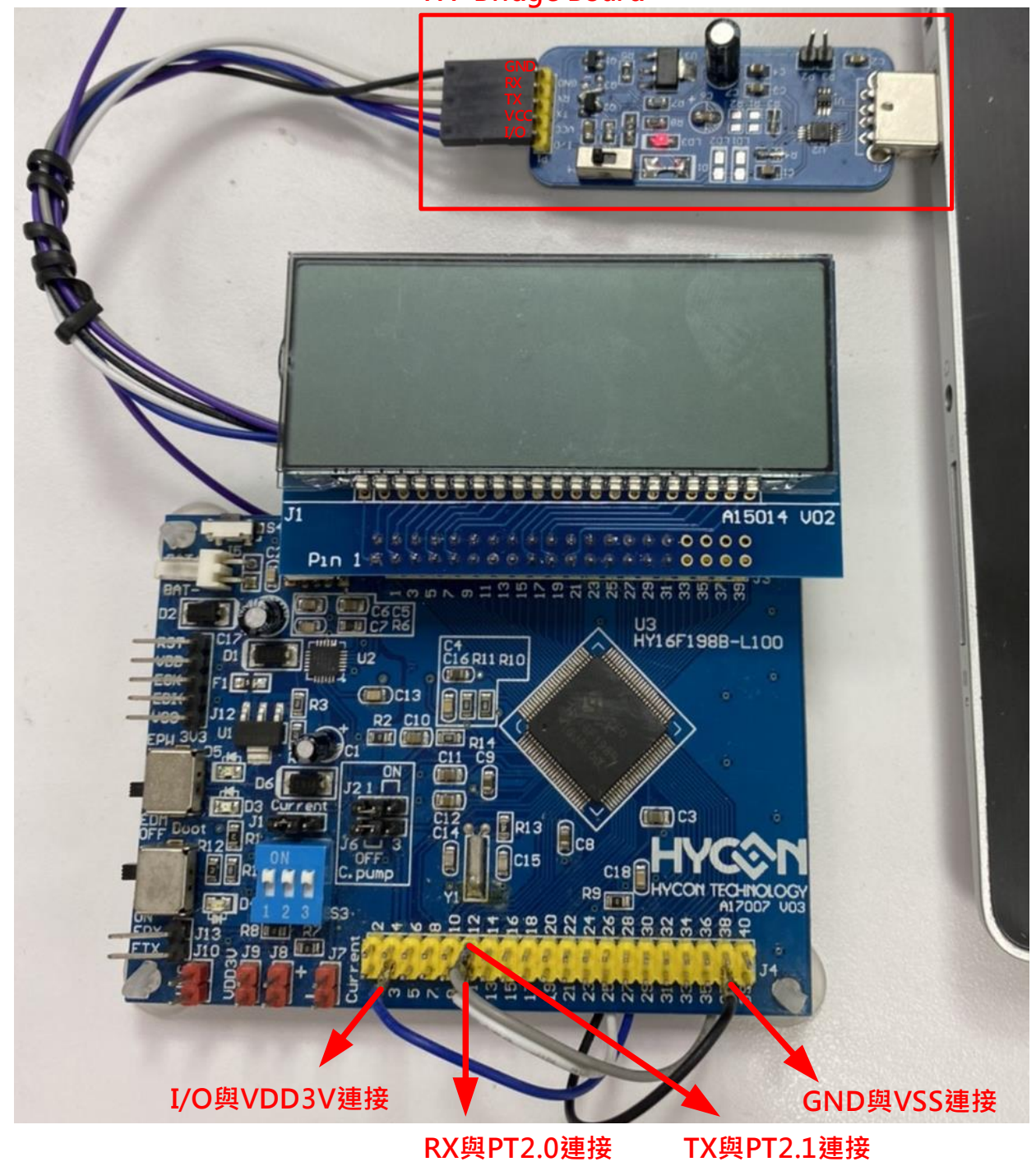

图 9. HY16F198B 硬件连接图示意图(4 线式 UART)

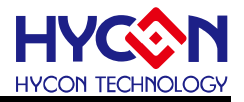

#### **H Y10001-C M0 1**

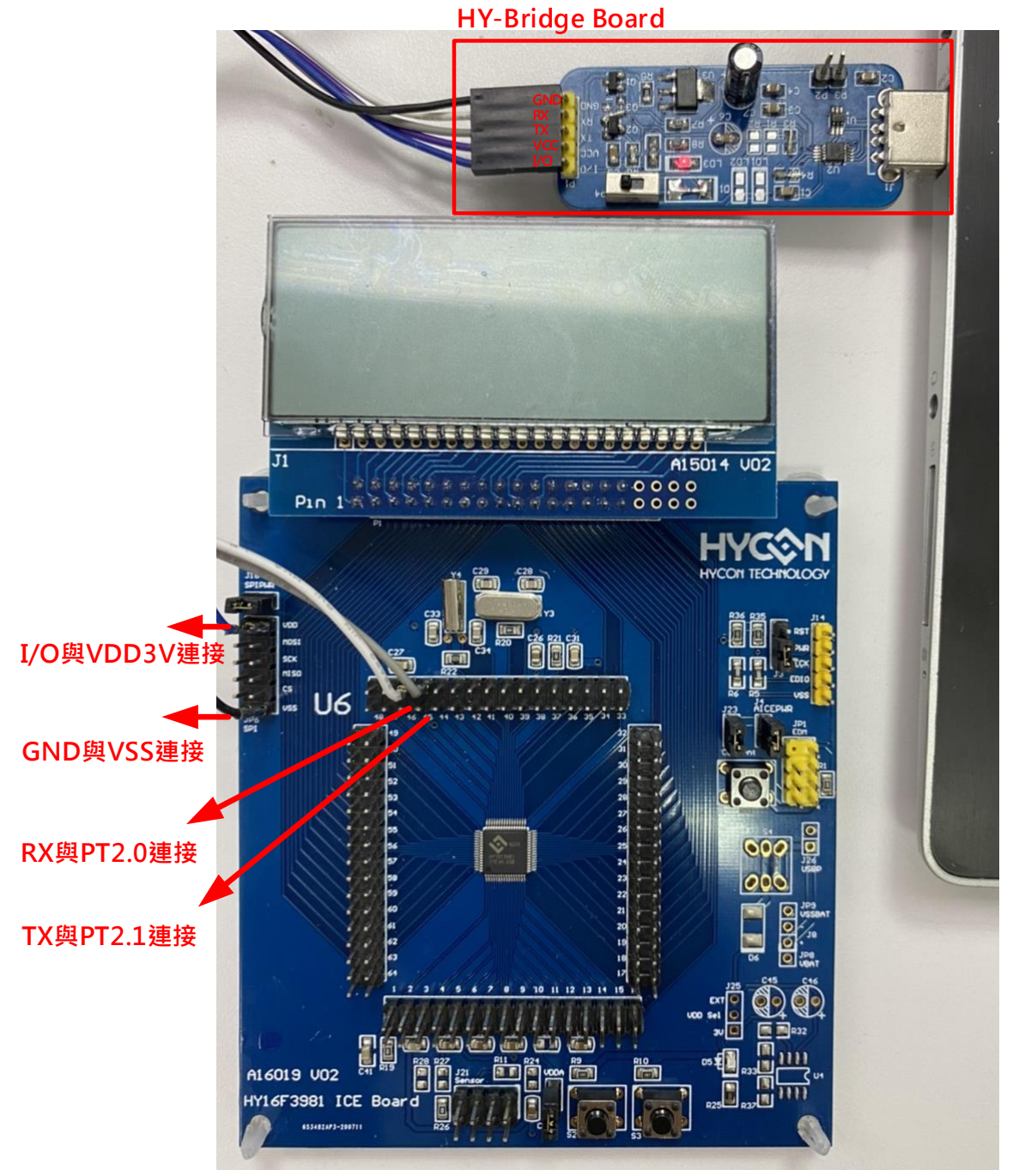

图 10. HY16F3981 硬件连接图示意图(4 线式 UART)

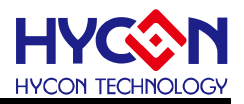

#### **H Y10001-C M01**

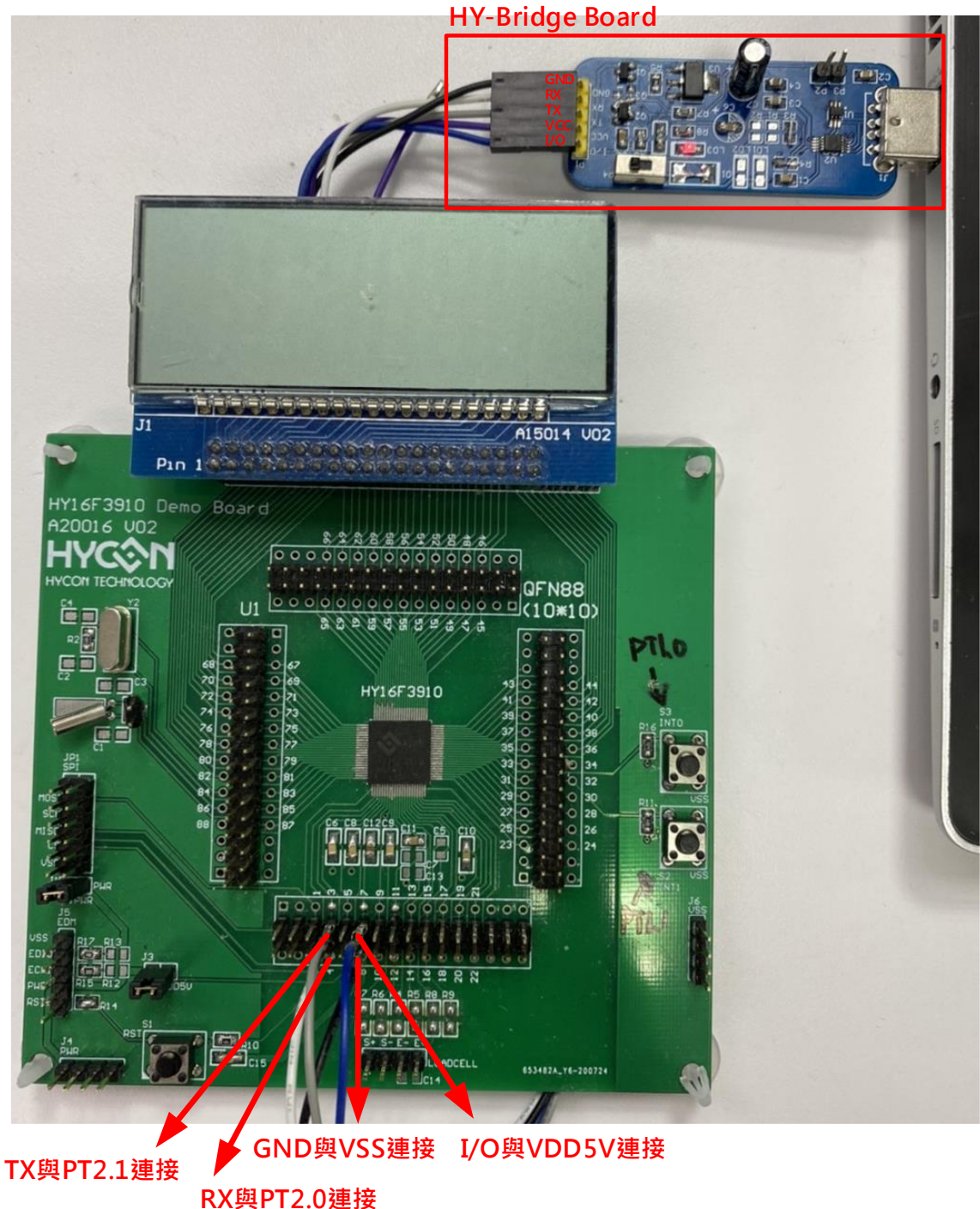

图 11. HY16F3910 硬件连接图示意图(4 线式 UART)

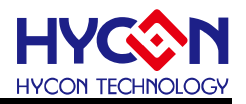

#### <span id="page-16-0"></span>**2.6. 5 线式 UART 硬件连接(CheckPin Entry)**

使用者可根据实际产品与硬件设计规划选择设定 UART 的通讯引脚, UART 通讯引脚可 透过 HY16F Writer 做设定, 达成 5 线式 UART(CheckPin Entry)传输模式. 在此举例 : 设定 5 线式 UART Bootloader 通讯引脚为 PT2.0(TX),PT2.1(RX), PT2.2(ISP\_EN). 当芯片的 Bootloader 功能已经开启之后, 每一次的断电&上电行为, ISP\_EN 脚位判断上电是否为 High or Low 状态, 如果为 Low 状态, 则芯片上电后会持续保持在 Bootloader mode. 所以如果要 正常进入 Bootloader mode, 那应该在芯片上电以前, 外部电路要 External pull low ISP\_EN 脚位. 补充:如果是上电后不进入 Bootloader mode, 只需要保持 ISP\_EN 脚位为空接状态(或 是外部上拉 High)状态即可.

#### **UART CheckPin Entry :**

 芯片上电约 100ms 时间内, 芯片判断 ISP\_EN pin 的状态是否为 Low, 如果为 Low. 则代 表芯片持续保持在 Bootloader mode, Host 端开始送出 UART command 给 Slave,完成以下 UART auto-baud rate and handshake 步骤:

1. Host 端传送 0x55 进入 Auto-Baud Rate process.

2. Slave 收到后进行 Auto-Baud Rate, 如果正确则 Slave 会持续发送 ACK\_SLAVE(0xA2)约 3~5 秒.

3. Slave 发送 ACK\_SLAVE(0xA2)期间 Host 需发送 ACK\_MASTER(0xA1),则 Slave 回覆 ACK\_HANDSHAKE(0xA3)完成 Host-Slave UART Handshake.

完成以上 3 步骤, 则芯片持续在 Bootloader mode, 可进行后续的 Bootloader FW 程序更新. 注意 : 在这期间如果 ISP\_EN pin 的状态为 High, 则芯片会跳出 Bootloader mode, 回到正 常工作的 Normal mode.

4. 若 Host 端收到并非 ACK\_SLAVE(0xA2),或未在 ACK\_SLAVE(0xA2)期间发送 ACK\_MASTER(0xA1)则 Slave 返回重新进行 Auto-Baud Rate Handshake 持续等待 HOST 端发送 0x55.

### **ISP Bootloader 功能使用说明书**

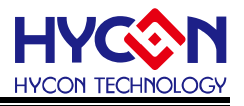

**(CheckPin Entry) 5線式UART傳輸, 連接方法1 : 使用USB to UART 通訊控制板**

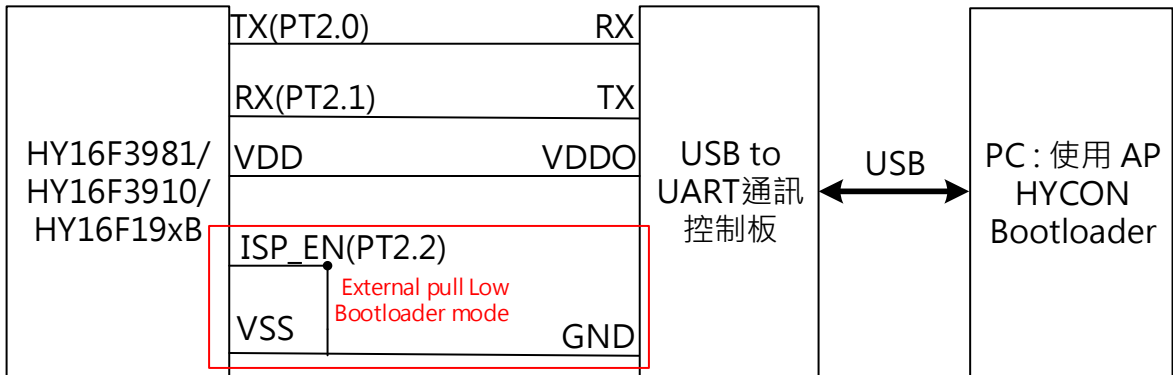

**(CheckPin Entry) 5線式UART傳輸, 連接方法2 : 使用HY10001-CM01, HY-Bridge Board**

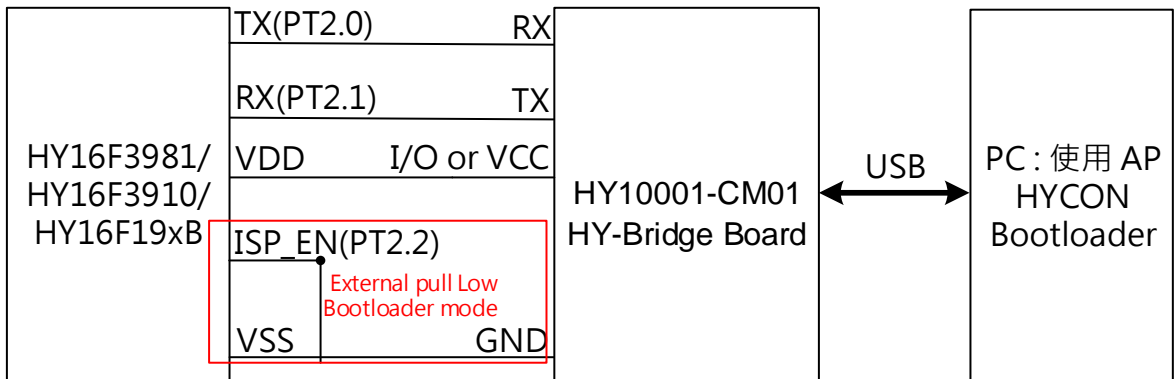

图 12. 系统连接架构图

注意:

使用(CheckPin Entry)5线式UART, 如果是从IC选型(画面1)开始操作到HYCON Bootloader 软件操作画面(画面 2)在 AP 按下 Write 按钮之前 K Write ,必须要先外部对芯片做一次 Reset 动作, Reset 后再按下 Write 按钮更新程序才能正常更新. 使用者如果是使用 HY-Bridge Borad 来做(CheckPin Entry)5 线式 UART, 则可以利用 HY-Bridge Board 的 I/O 脚位来连接 芯片的 VDD, 不需对芯片做 Reset 动作, 可直接按下 Write 按钮做 Bootloader 程序更新. 因 为按下 Write 按钮得时候, 可利用 I/O 脚位来对芯片的 VDD 执行重新断电&上电的动作, 等同 做一次 Reset 动作.

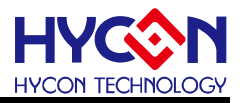

#### **H Y10001-C M01 H Y-Bridge Board**

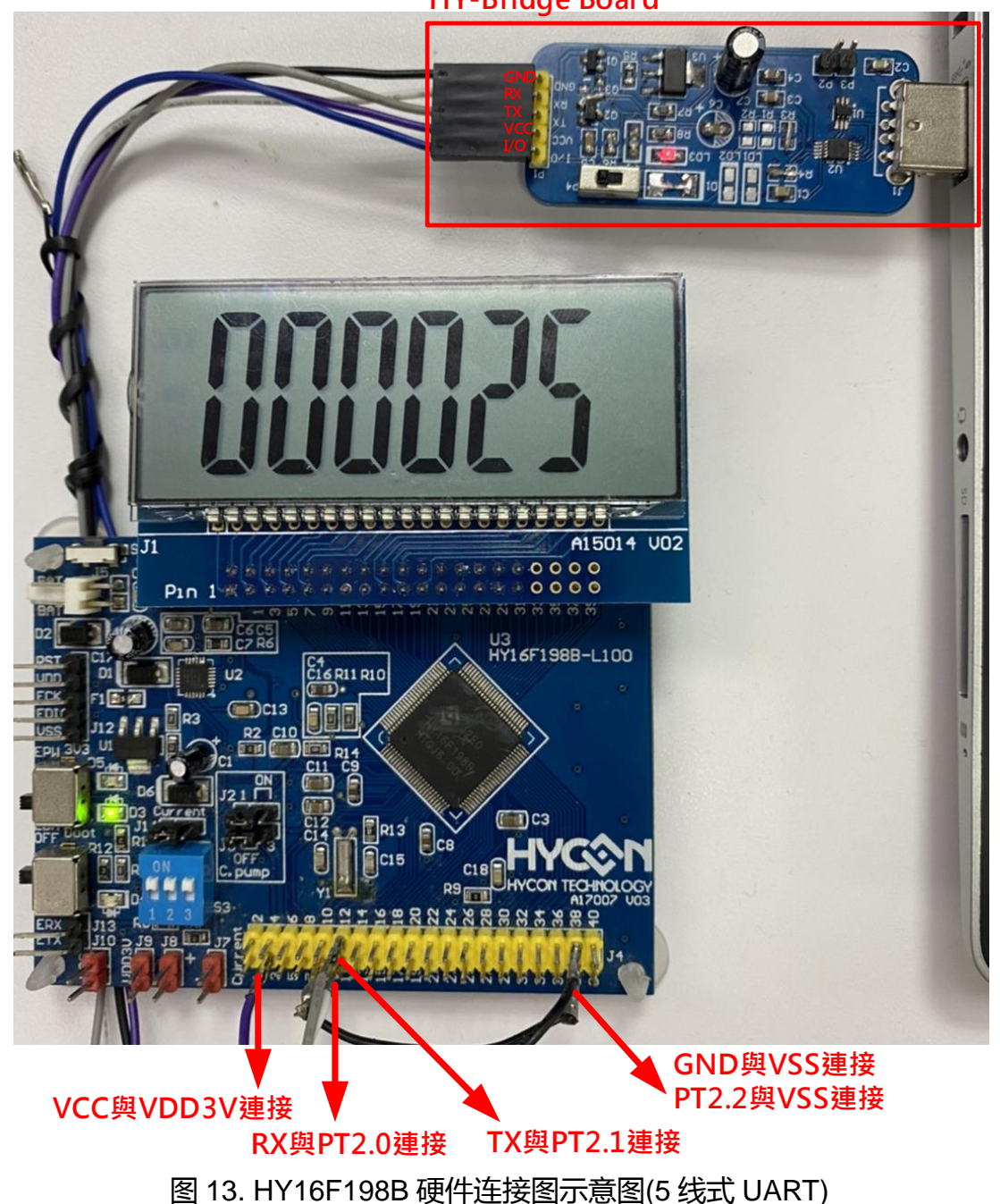

### **HY16F 系列**

### **ISP Bootloader 功能使用说明书**

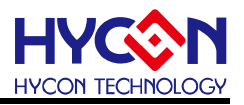

### **H Y10001-C M0 1**

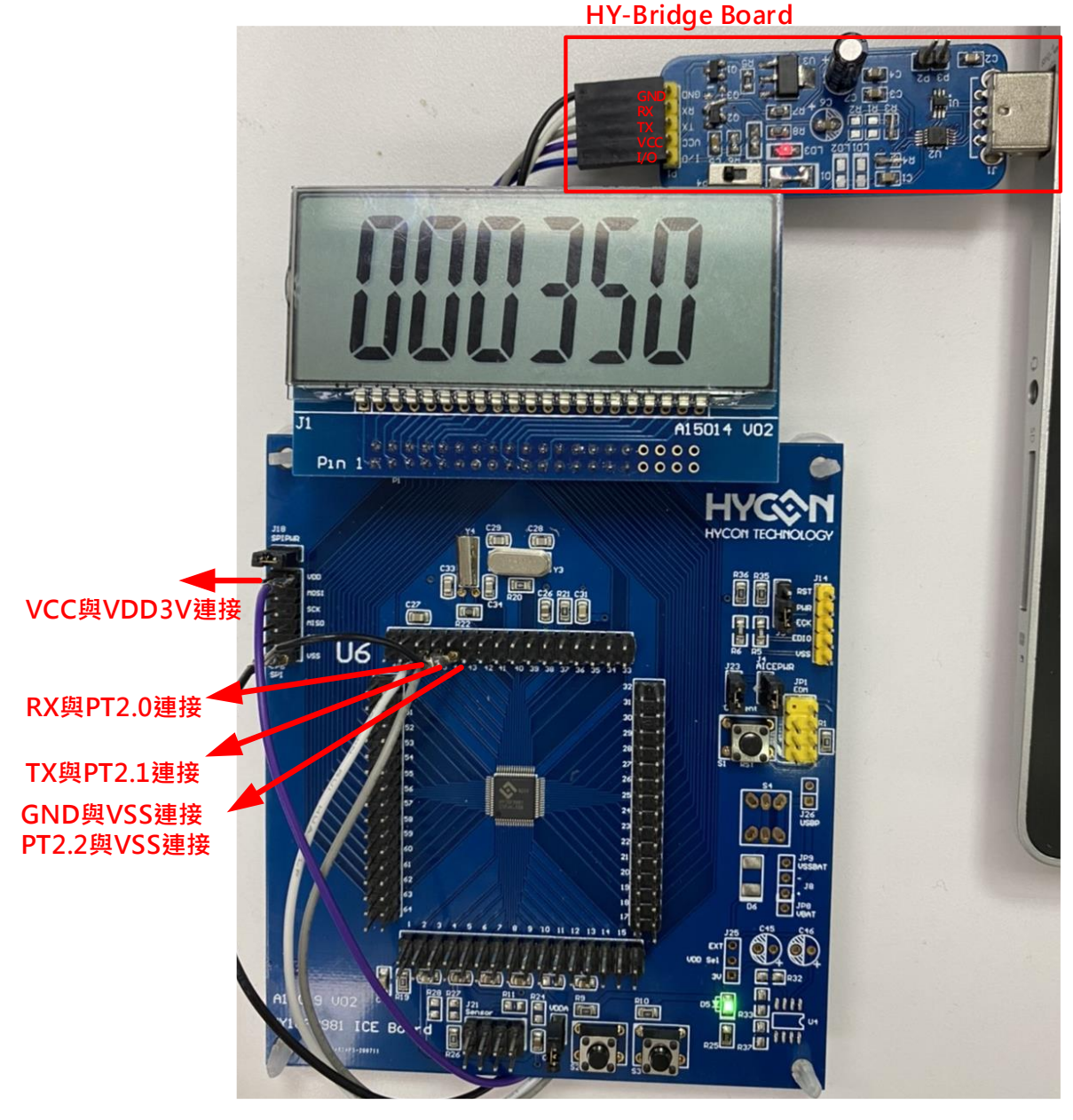

图 14. HY16F3981 硬件连接图示意图(5 线式 UART)

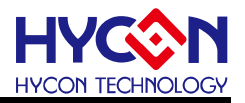

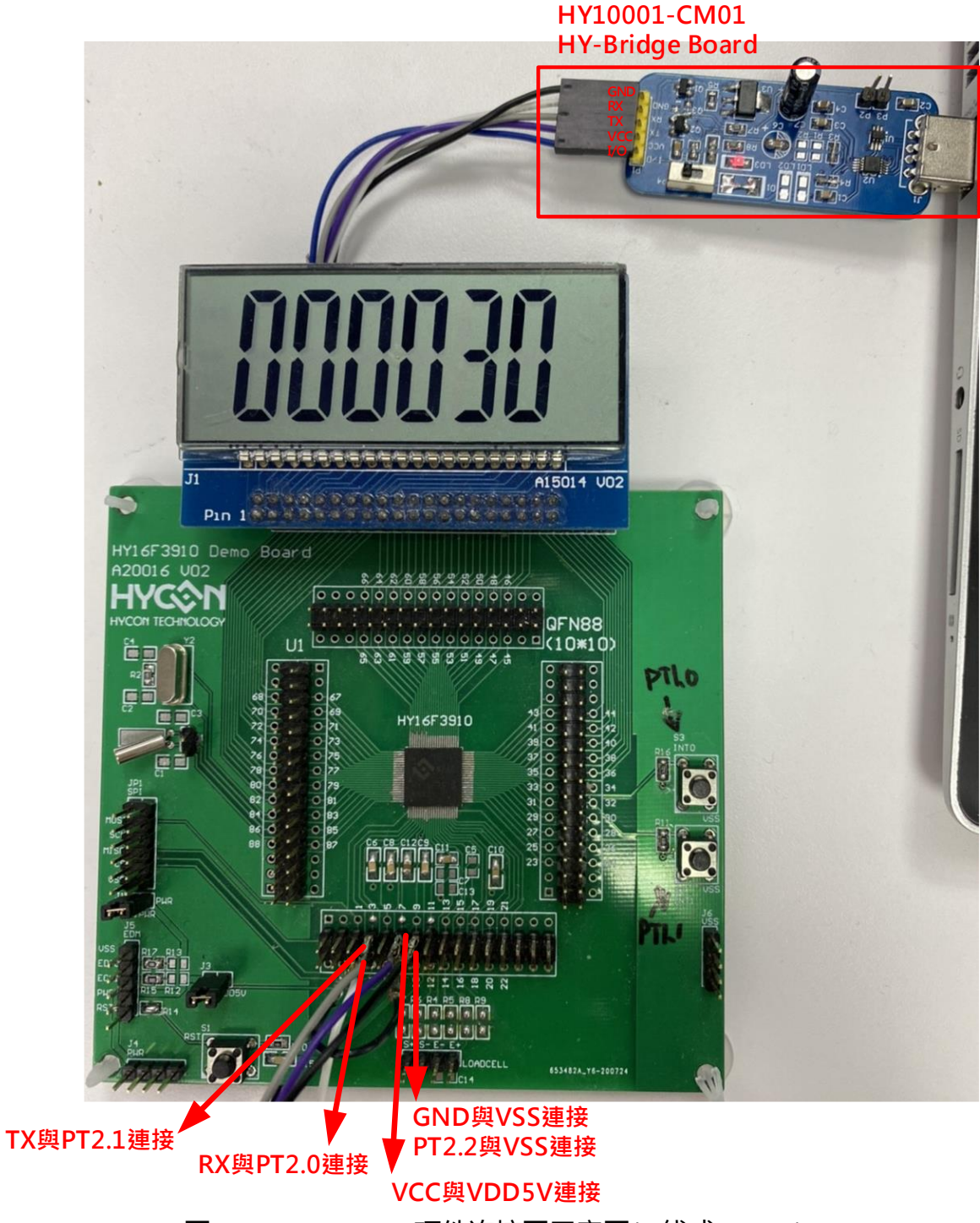

图 15. HY16F3910 硬件连接图示意图(5 线式 UART)

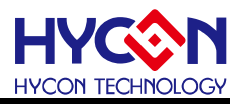

### <span id="page-21-0"></span>**3. UART Bootloader FW 程序架构**

#### <span id="page-21-1"></span>**3.1. HY16F198B & HY16F3981 Flash 分布**

Flash 功能区块说明:

0x80000 to 0x81FFF 开机区块存储器,Boot ROM (8K Byte):

可支持(Timeout Entry)4 线式与(CheckPin Entry)5 线式 UART 传输 ISP Bootloader 功能. 芯 片预设不开启此 Bootloader 功能, 需透过烧录器进行烧录设定或代烧程序才能开启此功能. 0x90000 to 0x9FFFF 主程序区块快闪存储器 : Main Program Flash ROM (64K Byte).

0x90000 Start Up Code:使用者应用开发程序区块,预设起始位址为 0x90000, 存储允许被在 线更新的程序.

0x9F000 Data Flash:使用者储存效正参数空间, 预设起始位置为 0x9F000, 使用者可以依 照实际产品设计需求, 来更改起始位置.

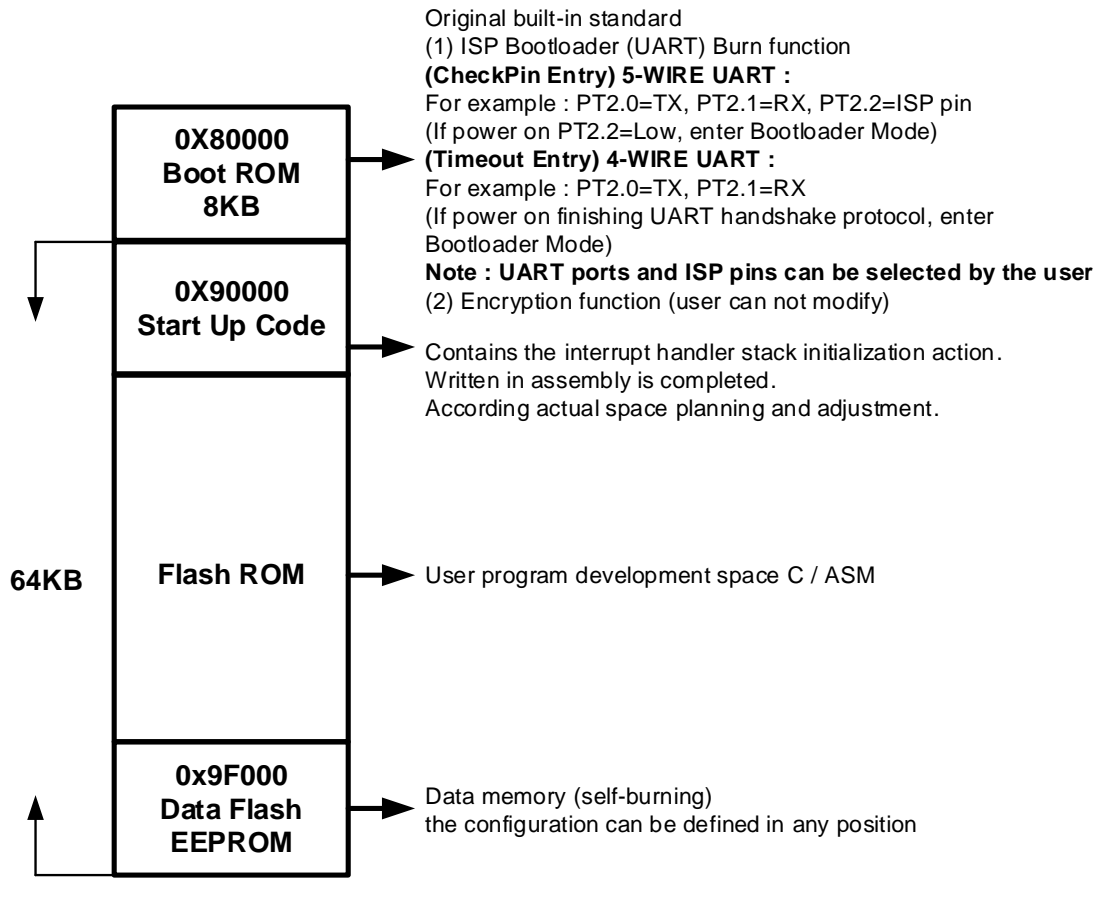

HY16F198B & HY16F3981 Flash 功能区块分布

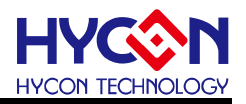

#### <span id="page-22-0"></span>**3.2. HY16F3910 Flash 分布**

Flash 功能区块说明:

0x80000 to 0x81FFF 开机区块存储器,Boot ROM (8K Byte): 可支持(Timeout Entry)4 线式与 (CheckPin Entry) 5 线式 UART 传输 ISP Bootloader 功能. 芯片预设不开启此 Bootloader 功 能, 需透过烧录器进行烧录设定或代烧程序才能开启此功能.

0x90000 to 0xAFFFF 主程序区块快闪存储器 : Main Program Flash ROM (128K Byte).

0x90000 Start Up Code:使用者应用开发程序区块,预设起始位址为 0x90000, 存储允许被在 线更新的程序.

0xAFC00 Data Flash:使用者储存效正参数空间, 预设起始位置为 0xAFC00, 使用者可以依 照实际产品设计需求, 来更改起始位置.

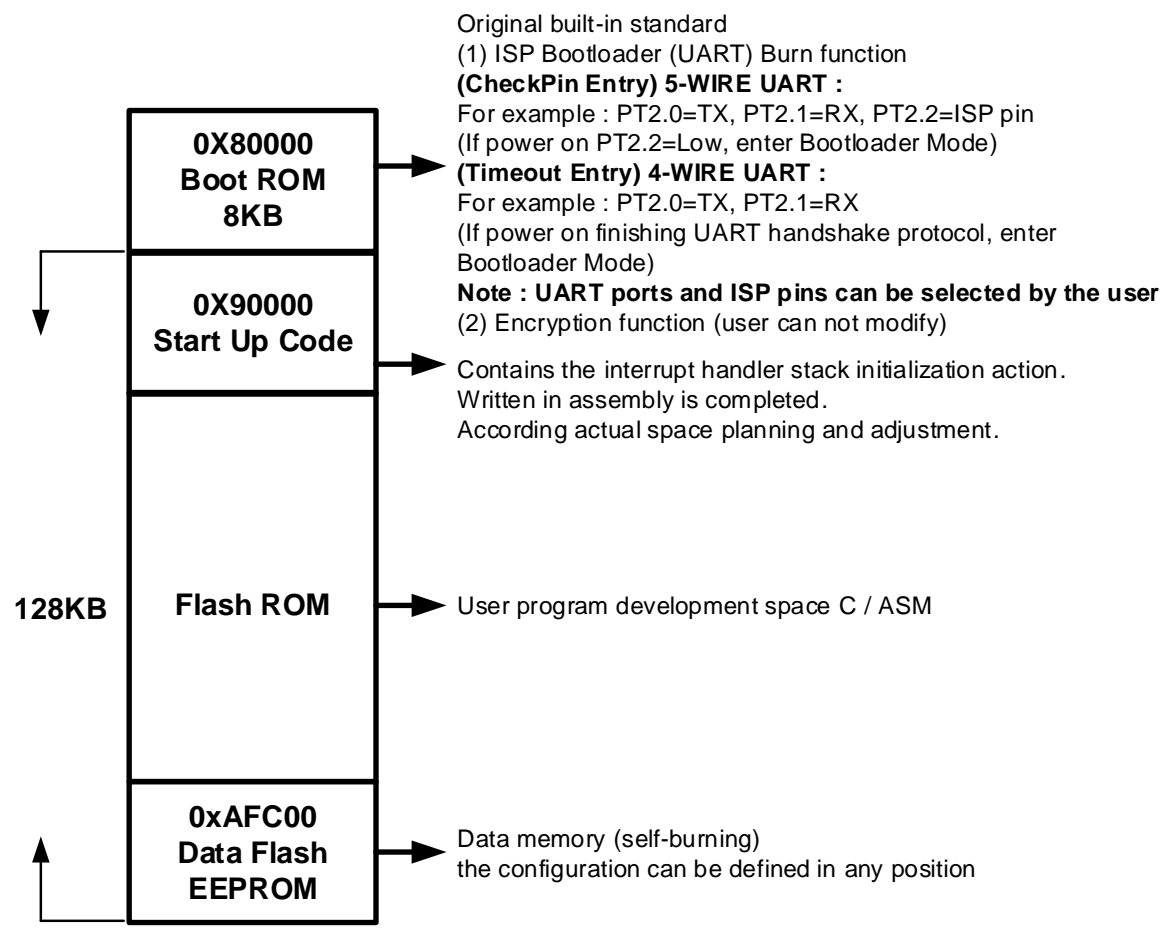

#### HY16F3910 Flash 功能区块分布

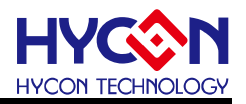

#### <span id="page-23-0"></span>**3.3. UART Protocol**

使用者可以参考此章节内容, 来开发客制化版本的 Bootloader AP 操作界面软件.

UART auto-baud rate and handshake 握手协议,目的是让 Host 与 Slave 两端的 UART 工作频率一致, 确认 Host 与 Slave 两端的 UART 能够正常通讯. 说明 : 4 线式 UART 透过 UART timeout command 方式判断是否持续在 Bootloader mode, 5 线式 UART 透过 ISP\_EN pin 判断是否持续在 Bootloader mode. 当芯片确认已经持续在 Bootloader mode 并且也完成 UART auto-baud rate and handshake 之后, 可以进行后续的 ISP command 传输控制, ISP command 的指令传输参考 ISP Command Package 与 ISP Command(Host to Slave)与 ISP Command(Slave to Host)这三大项目, 依据这些 ISP Command, 让芯片可执行 Bootloader FW 程序更新.

### **3.3.1. ISP Command Package-(HY16F198B & HY16F3981 适用)** .

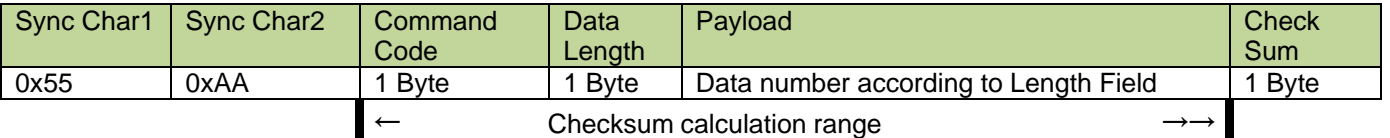

#### **3.3.2. ISP Command Package-(HY16F3910 适用)**

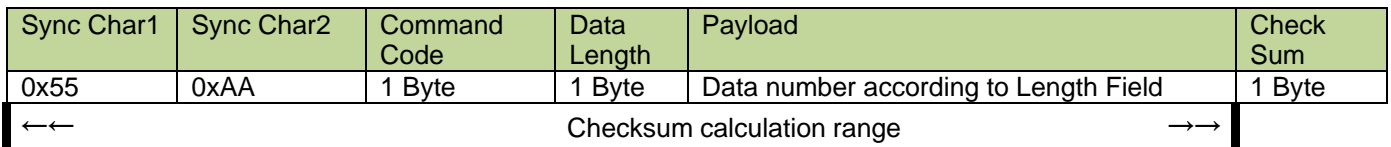

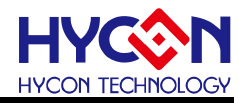

#### **3.3.3. ISP Command (Host to Slave)-(HY16F198B & HY16F3981 适用)**

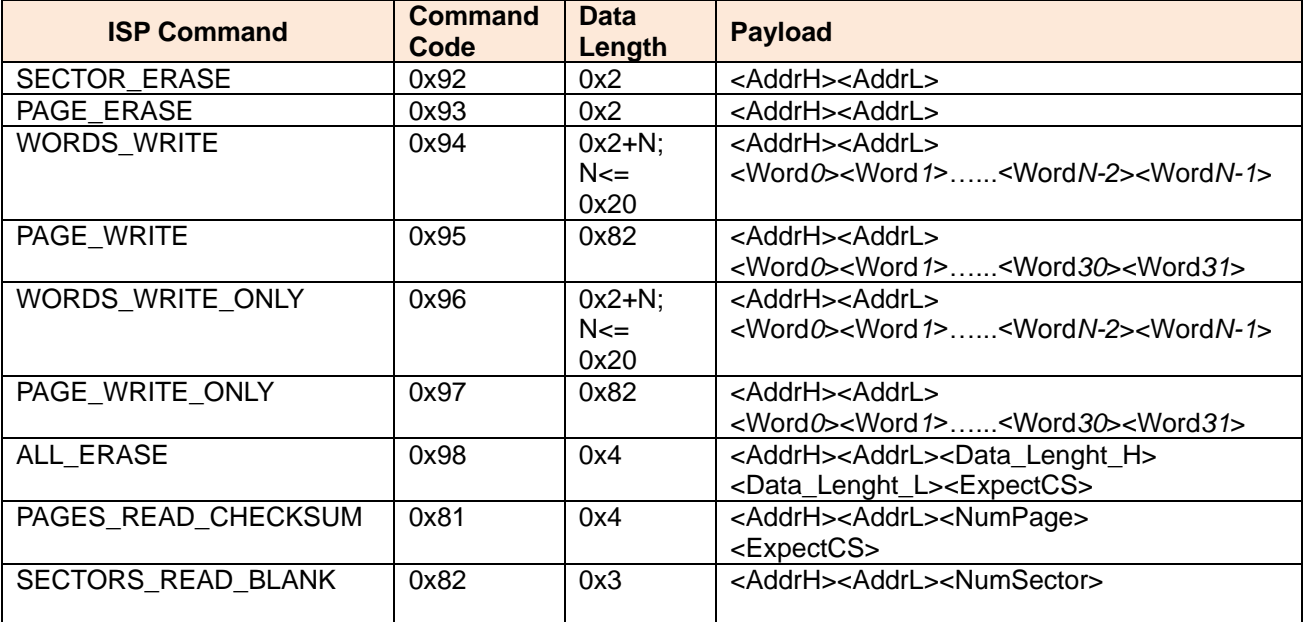

Note:

<Word>=<Byte0MSB><Byte1><Byte2><Byte3LSB> .

1 word=4bytes

#### **3.3.4. ISP Command (Host to Slave)-(HY16F3910 适用)**

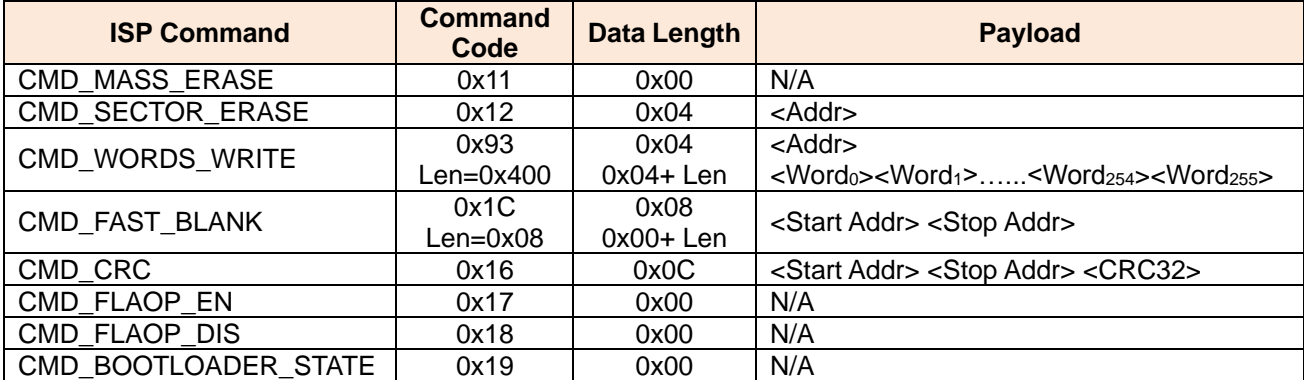

Note:

<Addr> = <Byte0LSB> <Byte1> <Byte2> <Byte3MSB>

<Word>= <Byte0LSB> <Byte1> <Byte2> <Byte3MSB>

< CRC32>= <Byte0LSB> <Byte1> <Byte2> <Byte3MSB>

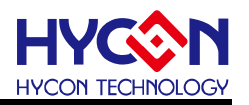

#### **3.3.5. ISP Command(Slave to Host) -(HY16F198B & HY16F3981 适用)**

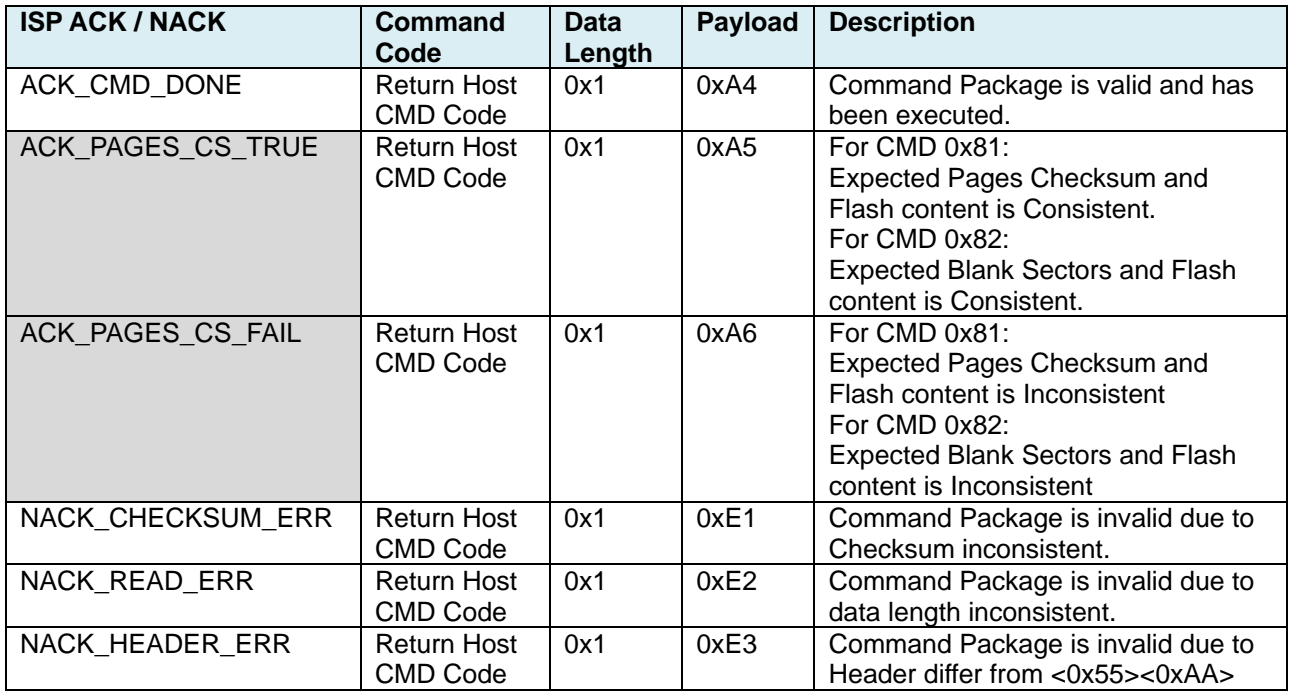

#### **3.3.6. ISP Command(Slave to Host) -(HY16F3910 适用)**

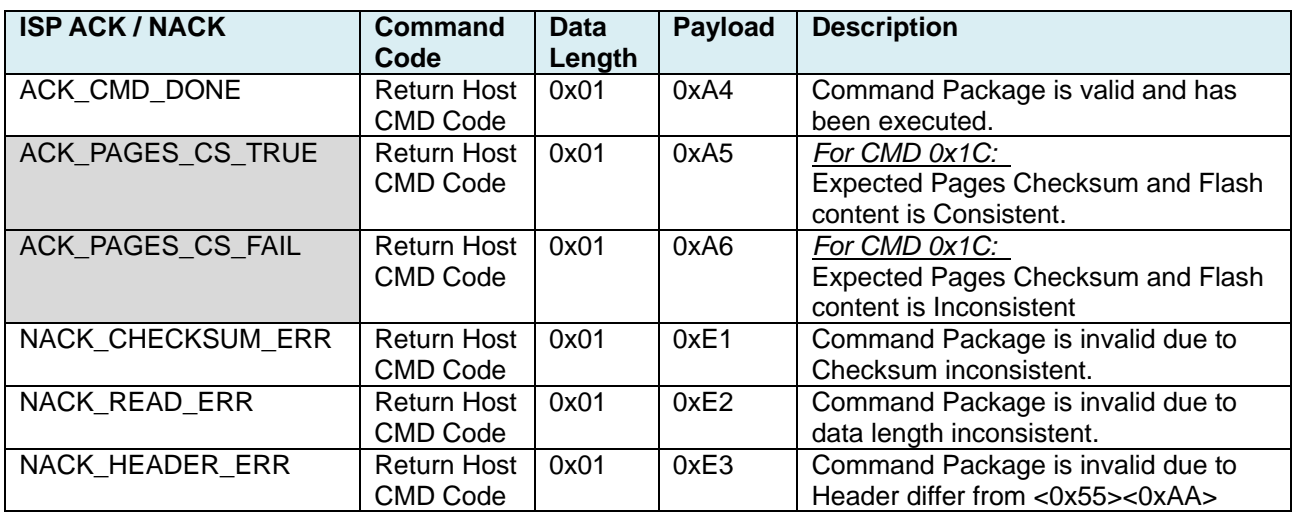

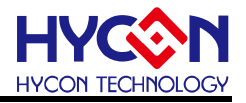

#### **3.3.7. Checksum 计算方式-(HY16F198B & HY16F3981 适用)**

单纯以 XOR 反覆运算所有数值, 数值型态均为 unsigned char, 最后套入值为 0xFF 做 XOR 运算, 回传值为最终运算结果.

举例 1 : Host to Slave=0x55, 0xAA, **0x97, 0x01, 0xA4**, 0xCD. 单纯以 XOR 反覆运算 0x97, 0x01, 0xA4 最后在套入 0xFF 做 XOR 运算可得到 0xCD 为 checksum 数值. 举例 2 : Host to Slave=0x55, 0xAA, **0x81, 0x01, 0xA5**, 0xDA. 单纯以 XOR 反覆运算 0x81, 0x01, 0xA5 最后在套入 0xFF 做 XOR 运算可得到 0xDA 为 checksum 数值.

#### **3.3.8. Checksum 计算方式-(HY16F3910 适用)**

使用 CRC32 的方式计算 checksum.

举例 1 : Host to Slave=0x55, 0xAA, 0x19, 0x00, 0xE6, 0xE6 为 checksum 数值 举例 2 : Host to Slave=0x55, 0xAA, 0x17, 0x00, 0xE8. 0xE8 为 checksum 数值

#### **3.3.9. ISP Command Package 传输范例 (HY16F198B & HY16F3981 适用)**

举例应用 :

1. Host 端送出 CMD Package, 如下图, 表示于 Flash Address 0x90000 以指令 PAGE\_WRITE\_ONLY(0x97)写 1Page(128 Byte)资料, Checksum 为 0x38.

以下方资料为例, 若预计写入此段资料, 则 CMD Package 如波型图所示, 请注意写入资 料中 MSB 及 LSB 对应波形图的顺序.

### DATA1 DATA2

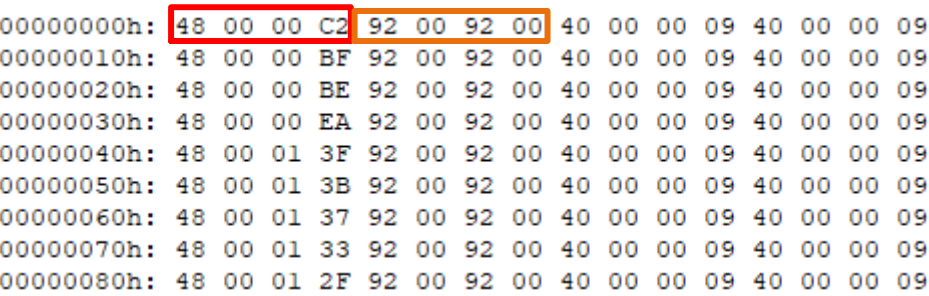

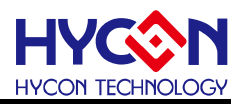

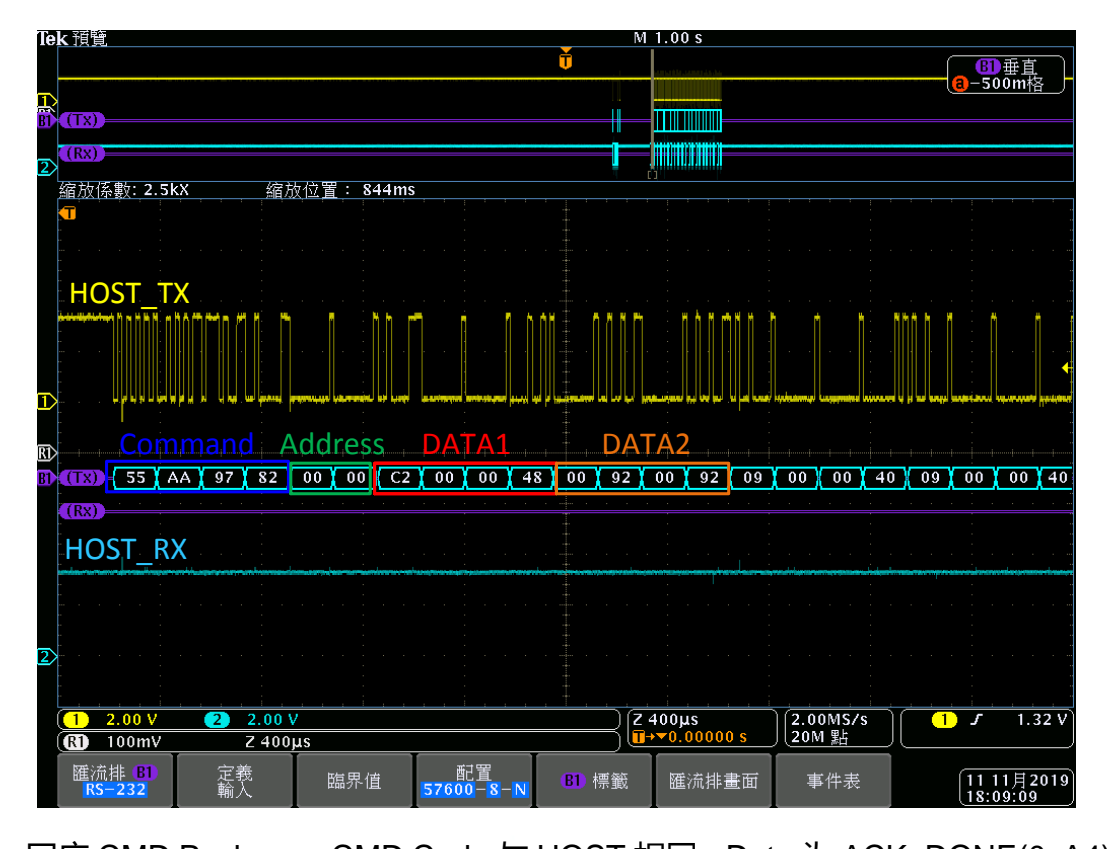

2. Slave 回应 CMD Package : CMD Code 与 HOST 相同 , Data 为 ACK\_DONE(0xA4)表示 CMD Package 正确,并指令已执行完成,回覆的 Checksum 为 0xCD。

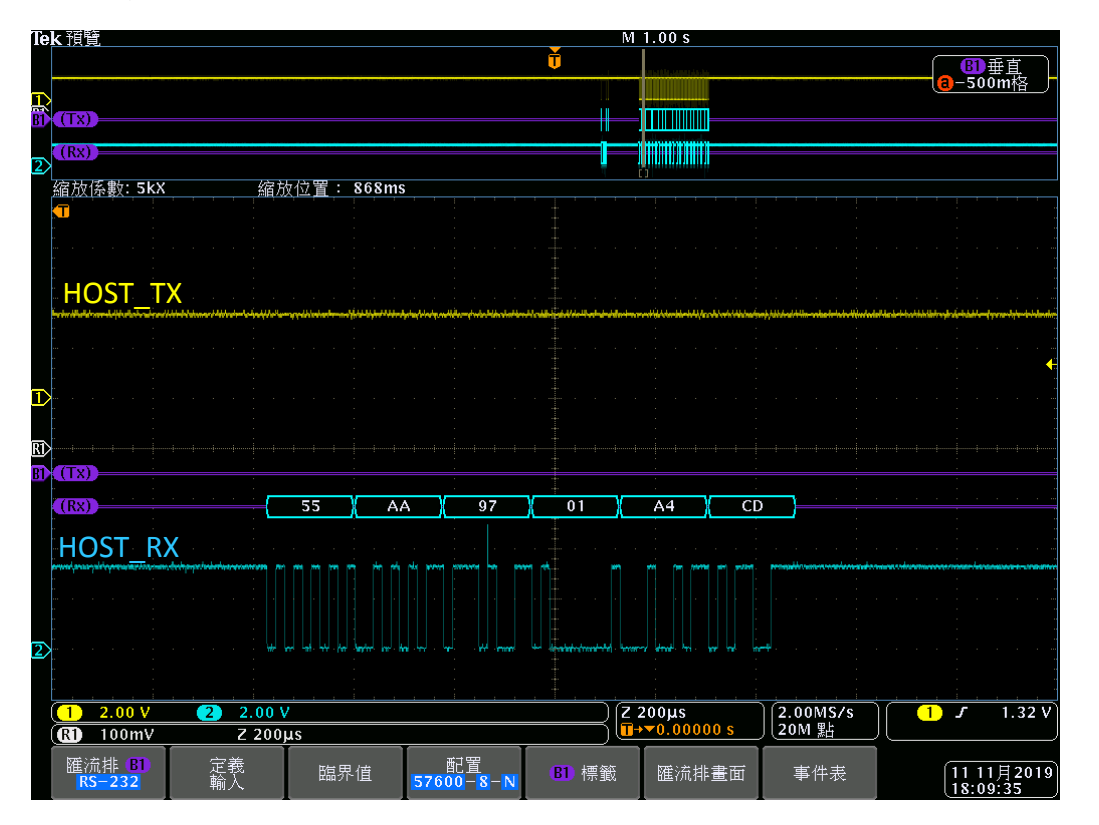

### **HY16F 系列**

### **ISP Bootloader 功能使用说明书**

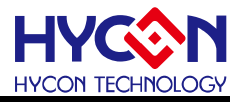

#### **3.3.10. ISP Command Package 传输范例 (HY16F3910 适用)**

举例应用 1:

Host 送出 CMD\_BOOTLOADER\_STATE 指令: 0x55, 0xAA, 0x19, 0x00, 0xE6, checksum 为 0xE6

Slave 回传 0x55, 0xAA, 0x19, 0x01, 0x00, 0xE7, checksum 为 0xE7

举例应用 2 :

Host 送出 CMD\_FLAOP\_EN 指令: 0x55, 0xAA, 0x17, 0x00, 0xE8, checksum 为 0xE8

Slave 回传 0x55, 0xAA, 0x17, 0x01, 0xA4, 0x4D, checksum 为 0x4D

举例应用 3:

Host 送出 CMD\_MASS\_ERASE 指令: 0x55, 0xAA, 0x11, 0x00, 0xEE, checksum 为 0xEE Slave 回传 0x55, 0xAA, 0x11, 0x01, 0xA4, 0x4B, checksum 为 0x4B

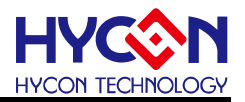

### <span id="page-29-0"></span>**4. ISP Bootloader 技术规格与总结**

#### **总结 :**

要使用 ISP Bootloader 首先记得要先设定 ISP Resource Setting, 可透过 HY16F Writer 来执行 Bootloader 功能打开(Enable)的动作, Bootloader 功能开启之后, 芯片断电&上电 之后会先进入 Bootloader 的条件判断式, 4 线式与 5 线式 UART 判断方式不同. 如果是使 用 5 线式 UART, 并且使用预设的脚位是 TX(PT2.0)/RX(PT2.1)/ISP\_EN(PT2.2), 那么要 注意 PT2.0~PT2.2 的外部线路脚位设计是否符合 Bootloader 应用. 避免造成误动作导致 无法正常执行 Bootloader 功能. 如果是使用 4 线式 UART, 比起 5 线式 UART 还少一根 I/O, 在应用上是有优势, 但是使用 USB to UART 控制电路相对会比较复杂, 使用 HY-Bridge Board 的好处是已经把 2 颗外挂的 BJT 线路设计在 PCB 板内, 使用这个 PCB 来做测试与验证相对单纯与方便(可以直接 pin to pin 对接). 最后是 Bootloader 的 AP 软 件, 如果想要自行开发 Bootloader AP 软件, 可以参考章节 3.3 UART Protocol 的描述. ISP Bootloader 是把 Bootloader FW 写在 Boot ROM 里面, 不会占据芯片的任何 Flash 程序空间, 目前 Bootloader mode 支持的通讯界面是 UART. .

#### **技术规格 :**

以下是实际操作数据规格提供参考.

工作电压:2.2~3.6V (HY16F19xB 系列与 HY16F3981)

烧录时间:HY16F198B & HY16F3981,考虑 UART 波特率为 115200sps 更新 64KB,约 **15.5sec**

工作电压:1.8~5.5V (HY16F3910)

烧录时间:HY16F3910, 考虑 UART 波特率为 115200sps 更新 128KB, 约 **20sec**

**注意 :** 因计算机端串口(UART)硬件配置的差异, 上述的烧录时间有可能会再多 5 秒, 此为正 常现象, 非 HYCON Bootloader AP 软件及 HY16F 芯片有问题.

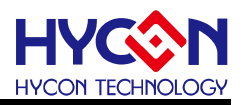

### <span id="page-30-0"></span>**5. 修订记录**

以下描述本档差异较大的地方,而标点符号与字形的改变不在此描述范围。

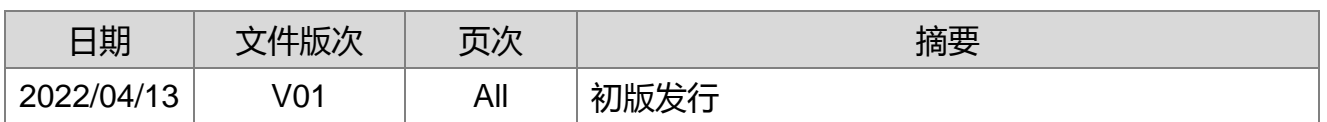